## **Restore from Backup - Mac**

# **Copy Your Backup Files to a New Computer**

- 1. Log in to your new computer with your Active Directory (AD) username and password
- 2. Make sure all windows are closed or minimized in the dock
- 3. Connect your external hard drive to your computer, and wait until it appears on the desktop.
- 4. Click on **GO** in the **Finder menu** on the desktop of your new computer
- 5. Click on **HOME**
- 6. Verify that you can see a house icon with your e######, and a list of folders for Desktop, Documents, Downloads, Movies, Music, and Pictures
- 7. Double-click on the external hard drive icon to open the device
- 8. Arrange the two open windows so that they are next to one another on the desktop.
- 9. Click **once** on your **Backup XX-XX-XXXX** file in the external hard drive to select it

10. Press **Command**  $\underset{\mathbf{H}}{\mathbf{g}} + \mathbf{C}$  to copy the file

- 11. Double-click on the **DOCUMENTS folder** in the Home menu to open it
- 12. Click once inside the **DOCUMENTS** folder and press **Command**  $* + V$  to paste the backup file
- 13. Repeat this process for your **Music, Pictures,** and **Movies** files, but be sure to copy the files into the appropriate folder

 Music backup > **Music folder** Picture backup **> Picture folder** Movie backup > **Movie folder**

This process may take some time depending on the size of your backup files. Please be patient and allow the entire file to finish copying onto the new computer.

## **Continue on to page 2 to learn how to restore your bookmarks on your new computer.**

## **Restore from Backup - Mac**

## **Restore your Bookmarks to a New Computer**

## **Restore FIREFOX Bookmarks**

- 1. Log in to the new computer and connect your external hard drive with your backup files
- 2. Open the **FIREFOX browser**
- 3. In the Firefox menu, click on **BOOKMARKS,** and select **SHOW ALL BOOKMARKS**
- 4. Click on the **Star icon**, select **RESTORE**, and **CHOOSE FILE**

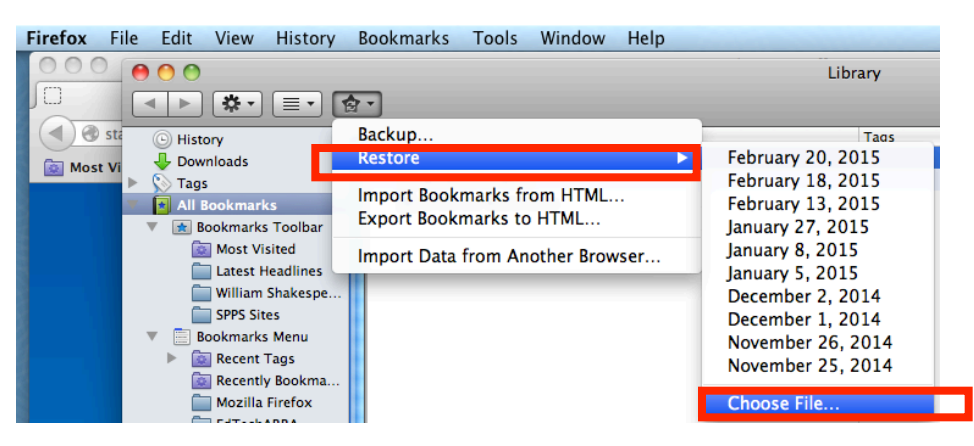

- 4. Locate and select your Firefox backup file, and click **OPEN**
- 5. You will see a message stating that your bookmarks will be replaced. Since this is a new computer, click **YES**.

### **Restore CHROME Bookmarks**

- 1. Log in to the new computer and connect your external hard drive with your backup files
- 2. Open the **CHROME browser**
- 3. Click on **BOOKMARKS** in the Chrome browser menu, and select **BOOKMARK MANAGER**
- 4. Click **ORGANIZE** and then select **IMPORT BOOKMARKS FROM HTML FILE**

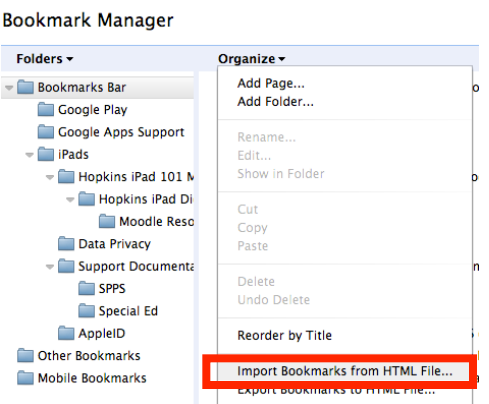

- 5. Select your **CHROME bookmarks XX-XX-XXXX** file on your external hard drive and click **OPEN**
- 6. Click **YES** if you need to confirm that you want to save these bookmarks

### **Restore from Backup - Mac**

## **Restore SAFARI Bookmarks**

- 1. Log in to the new computer and connect your external hard drive with your backup files
- 2. Open the **SAFARI browser**
- 3. Click on **FILE** in the Safari menu, and select **IMPORT FROM**
- 4. Click on **BOOKMARKS HTML FILE**

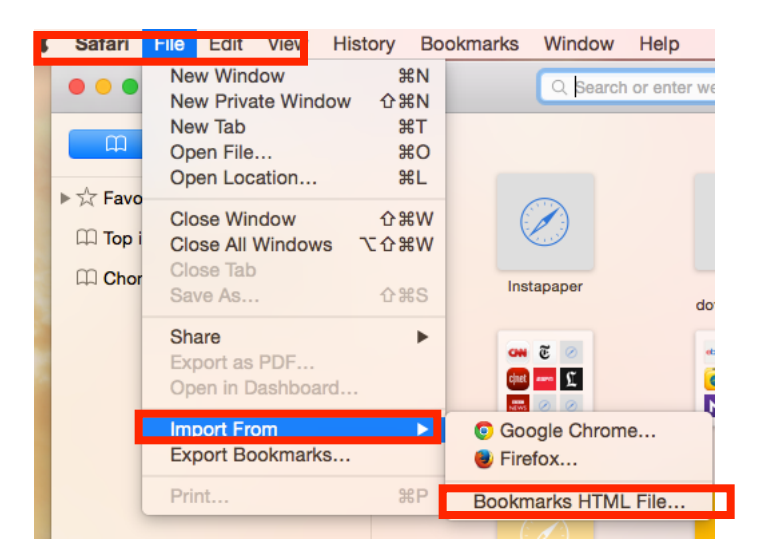

5. Select your **SAFARI BOOKMARKS XX-XX-XXXX** file from your external hard drive and click **IMPORT**

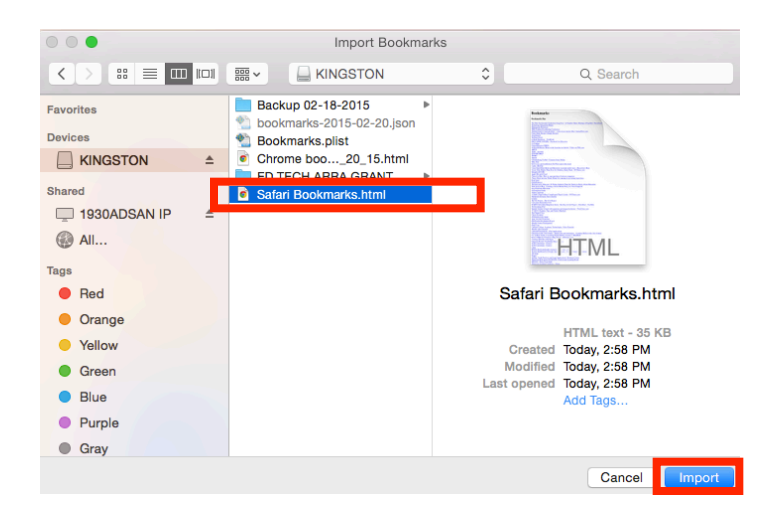